# NetSupp&rt

# **NetSupport ServiceDesk**  "Erste Schritte" Handbuch

Copyright© 2014 NetSupport Ltd alle Rechte vorbehalten

# **Inhalt**

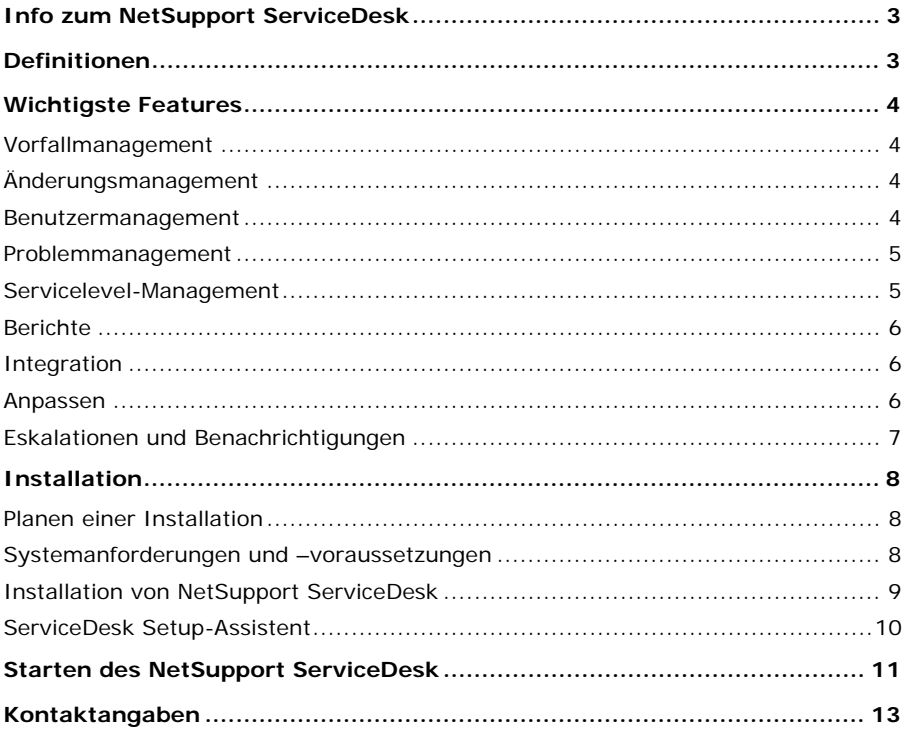

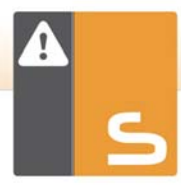

# **INFO ZUM NETSUPPORT SERVICEDESK**

NetSupport ServiceDesk ist ein leistungsfähiges, jedoch trotzdem einfach zu bedienendes Modul für das Unternehmenshelpdesk. NetSupport ServiceDesk kann entweder als alleinstehende Lösung oder als Teil der vollständigen NetSupport DNA Asset Management Suite gekauft werden. Es bietet ein Instrument zum mühelosen Tracking, Organisieren, Verwalten und Beantworten der schwierigsten Desktop Support-Herausforderungen.

Das webbasierte und mit den unerlässlichen ITIL Prozessen – Ereignis, Problem, Änderung und Servicelevel-Management - kompatible NetSupport ServiceDesk gewährleistet, dass Ihr Support Team Kundenerwartungen effektiv verwalten und die Systemausfallzeiten auf ein Minimum beschränken kann.

Mit seiner voll anpassbaren und intuitiven Benutzeroberfläche, die sowohl Desktopals auch Mobilplattformen unterstützt, seinen robusten Workflow-Prozessen, einer Vielzahl von Managementberichten und einem kundenfreundlichen Self-Service-Portal wird NetSupport ServiceDesk die Erbringung des Service garantiert müheloser machen!

# **DEFINITIONEN**

#### **Administrator**

Der/die Benutzer mit vollständigem Zugriff auf die NetSupport ServiceDesk-Funktionalität. Er/sie kann/können alle Aufgaben durchführen, die für den erfolgreichen Betrieb eines help desks erforderlich sind, von der Erstellung von Benutzerkonten bis zur Lösung gemeldeter Probleme.

#### **ServiceDesk-Bediener**

ServiceDesk-Bediener sind für den technischen Support der Endbenutzer verantwortlich. Sie haben genügend Rechte, um den Problemlösungsprozess überwachen zu können. Wie viele ServiceDesk-Bediener Sie haben können, ist von Ihrer Lizenz abhängig.

#### **Bediener**

Im Bedienerstatus können Sie Unterstützungsorganisationen von Drittparteien in ServiceDesk erstellen. Dieser Art von Benutzern können Objekte zugewiesen werden, aber Sie können sich nicht bei ServiceDesk anmelden oder das Programm benutzen. Solche Benutzer zählen nicht zu der im Rahmen Ihrer Lizenz zugelassenen Anzahl Benutzer.

#### **Normaler Benutzer**

Endbenutzer können sich bei ihrer ersten Anmeldung in NetSupport ServiceDesk zur Datenbank hinzufügen. Das System erkennt, dass die E-Mail-Adresse des Benutzers zur Zeit nicht existiert. Standardmäßig erhalten sie grundlegende Berechtigungen, um ihr Problem zu protokollieren. Ein Administrator oder ServiceDesk-Bediener kann die Benutzerinformationen bearbeiten, wenn diese Rechte nicht ausreichen.

# **WICHTIGSTE FEATURES**

# **Vorfallmanagement**

Der Schlüssel zum effektiven Vorfallmanagement ist die Fähigkeit, den Einfluss auf den alltäglichen Geschäftsverlauf zu minimieren und so schnell und effizient wie möglich zum normalen Service zurückzukehren. Die automatisierten Workflow-Prozesse von NetSupport ServiceDesk tragen mit folgenden Standardfeatures zur Umsetzung dieser Ziele bei:

- Benutzer können Vorfälle online protokollieren und den aktuellen Status in Echtzeit überprüfen.
- Automatische Bearbeitung ein-/ausgehender E-Mails.
- Automatische Zuweisung von Vorfällen an einen Operator gemäß vordefinierter Kundenregeln, basierend auf dem Problemtyp oder Benutzertyp.
- Automatische Eskalation von Vorfällen basierend auf kundenspezifischen Regeln.
- Strukturierter Notizenverlauf für einen Vorfall mit Quellenidentifizierung (Telefon, E-Mail, usw.) für jeden Eintrag während einer Objektlaufzeit.
- Bei Einsatz zusammen mit NetSupport DNA kann für jedes Benutzersystem ein komplettes Hardware- und Software-Inventar abgerufen werden.
- Dateien an einen Vorfall anhängen, zuweisen oder speichern.
- Wiederholungen durch Verknüpfen mehrerer verwandter Vorfälle vermeiden.
- Automatische Prioritätszuweisung für neue Vorfälle.
- Genaue Aufzeichnung der Zeit, die für einzelne Vorfälle aufgewendet wird.
- Nach Priorität geordnete Hilfeanfragen für Benutzer und Vorfalltyp zusammen mit einfacher Operatorzuweisung.
- Protokollierung von Hilfeanfragen mit benutzerdefinierbaren Kategorien zur einfachen Eingabe.
- Im Voraus aufgefüllte Ereignis-Vorlagen.
- Im Voraus aufgefüllte Datenbank ermöglicht es Kunden, vor dem Protokollieren eines Vorfalls nach Antworten zu suchen.

## **Änderungsmanagement**

Mit NetSupport ServiceDesk können Sie eine Reihe vordefinierter Methoden und Verfahren für den effizienten und schnellen Umgang mit Änderungsanfragen einführen. Automatisierte Workflow-Prozesse gewährleisten, dass in jedem Stadium des Lebenszyklus angemessene Kommunikation, Berichterstattung und Genehmigungsmechanismen vorhanden sind.

#### **Benutzermanagement**

- Active Directory-Synchronisierung.
- Endbenutzern das Generieren von ServiceDesk-Anmeldekonten ermöglichen oder das Generieren von Endbenutzerkonten auf Administratoren und ServiceDesk-Operatoren beschränken.

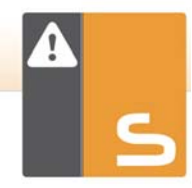

- Import von Benutzerabteilungen und Unternehmen aus anderen Systemen in NetSupport ServiceDesk.
- ServiceDesk-Operatoren spezifischen Unternehmen und Abteilungen in der Benutzerhierarchie zuweisen.
- Mitglieder eines Beratungsgremiums für Änderungen (CAB = Change Advisory Board) für jede Änderungsanfragekategorie vordefinieren.

## **Problemmanagement**

Der Schlüssel zum erfolgreichen Problemmanagement ist die protokollierte Vorfallmenge von Anfang an zu reduzieren. NetSupport ServiceDesk ermöglicht die proaktive Untersuchung und Lösung der Grundursachen von Problemen mit der Folge, dass:

- Services zuverlässiger werden.
- Die protokollierte Vorfallmenge verringert wird, was die Belastung Ihres Service Desk verringert.
- Permanente Lösungen statt konstante Workarounds gefunden werden.
- Die Kundenzufriedenheit wächst.
- Innerhalb des Service Desk mehr Wissen vorhanden ist.

Problemmanager haben eine Reihe von Werkzeugen zur Verfügung, einschließlich Bericht-Dashboards und erweiterter Suchfunktionen. Dies ermöglicht die Identifizierung von Trends und Verknüpfung verwandter Vorfälle mit einem Problem. Wenn eine Lösung gefunden wurde, werden die relevanten Vorfälle automatisch geschlossen.

## **Servicelevel-Management**

Servicelevel-Management ist eine der Kernkomponenten des ITIL Service Delivery Framework. Wenn zwischen dem Kunden und dem IT-Team eine gesunde Beziehung aufrecht erhalten werden soll, hängt dies sehr von der Fähigkeit des ServiceDesk ab, effiziente und kosteneffektive Dienstleistungen innerhalb der vereinbarten Zeitrahmen zu liefern. Mit NetSupport ServiceDesk können Sie:

- Auf Bedingungen basierende Workflow-Regeln für Ereignisse, Probleme und Änderungsanforderungen erstellen, die ständig mit den gespeicherte SLAs verglichen werden.
- Drohende Service-Engpässe sofort sichtbar machen, um zu gewährleisten, dass relevante Objekte ausgeführt werden können, bevor Sie sich auf die Leistungen des Service auswirken.
- Historische und Echtzeit-Daten zu den Leistungen des Service sammeln.
- Die Leistungen des Service im Vergleich zu den SLAs kontinuierlich verfolgen und Berichte über sie erstellen.

# **Berichte**

Informationen nehmen eine zentrale Bedeutung ein und eines der Hauptprinzipien von NetSupport ServiceDesk ist die Möglichkeit, umfassende Statistiken zu erfassen, sodas Sie für eine effektive Entscheidungsfindung voll informiert sind.

Die gesammelten Daten müssen jedoch in einem intuitiven und benutzerfreundlichen Format bereitgestellt werden, da sonst der Effizienzgewinn, der aus der Implementierung von NetSupport ServiceDesk erwächst, durch die mit dem Filtern der Informationen und Umsetzen in ein nutzbares Format verbrachte Zeit wieder verschwindet.

NetSupport ServiceDesk bietet große Flexibilität:

Das Bericht-Dashboard ermöglicht es Ihnen, die Daten Ihren spezifischen Anforderungen entsprechend zu manipulieren. Die Bildschirmanzeige der Ergebnisse ist in Tabellenform und/oder im Balken- oder Kreisdiagrammformat. Es können mehrere Berichte nebeneinander gezeigt werden, so dass sie sich leicht vergleichen lassen. Diese Option wird von einem Satz häufig benutzter Statusberichte unterstützt, die mit der Standardversion des Produkts bereitgestellt werden. Sie können sogar Ihre eigenen Berichte erstellen (mit HTML, Text und unterstützenden Diagrammen), indem Sie den intuitiven "drag & drop" Designer für benutzerdefinierte Berichte benutzen.

## **Integration**

NetSupport ServiceDesk lässt sich nahtlos mit anderen Netzwerkmanagement-Lösungen von NetSupport und Drittherstellern integrieren. So haben Sie die Komplementärwerkzeuge zur Verfügung, um vollständigen Support bereitzustellen. Zum Angebot gehören:

- Direkte Integration mit DNA Asset Management Suite.
- Direkte Integration mit NetSupport Manager Remote Control.

## **Anpassen**

- Custom Data Designer für die Benutzerdefinition von Datenfeldern.
- Profilierter Anwenderzugriff und benutzerdefinierte Funktionalität.
- Geradlinige Erstellung einer Lösungsdatenbank zur Verwendung bei nachfolgenden Hilfeanfragen.
- Intuitives Designwerkzeug für Administratoren zum Hinzufügen angepasster Datenobjekte zu Records.
- Designer für benutzerdefinierte Berichte.
- Personalisierte "Home" Seite, basierend auf den individuellen Anforderungen des Operators.
- Personlisierte "Beenden" Seite.
- Mehrsprachige Benutzeroberfläche.

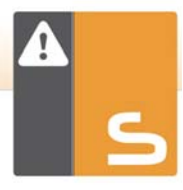

# **Eskalationen und Benachrichtigungen**

Senden von E-Mail-Benachrichtigungen aufgrund voll anpassbarer E-Mail-Vorlagen. Automatische Eskalation eines Vorfalls basierend auf kundenspezifischen Richtlinien.

# **INSTALLATION**

## **Planen einer Installation**

Bevor Sie mit der Installation von NetSupport ServiceDesk beginnen, müssen Sie sicherstellen, dass die Systemvoraussetzungen erfüllt werden, d. h. dass Endbenutzer über ihre Webbrowser auf den ServiceDesk zugreifen können und dass eine passende Umgebung für das Hosting der Datenbank vorhanden ist.

Die Anleitungen auf dem Bildschirm des NetSupport ServiceDesk Installshield-Assistenten führen Sie durch den Prozess und am Ende der Installation werden Sie zur Konfiguration Ihrer persönlichen ServiceDesk-Einstellungen aufgefordert.

#### **Systemanforderungen und –voraussetzungen**

#### **Server**

Windows 2003, 2008 und 2012 Server.

Windows XP Professional SP3 (nicht empfohlen, da es nur 10 gleichzeitige Sessions unterstützt).

**Hinweis**: Weitere Informationen zur Installation unter Windows 2008 Server, Windows 7 oder Vista-Rechnern finden Sie im folgenden Artikel in unserer Online Knowledge Base: www.netsupportsoftware.com/support/td.asp?td=628

Auf dem Server muss auch Internet Explorer 7 oder später installiert sein.

**Hinweis**: 64 Bit-Plattformen müssen für den Betrieb von IIS im 32 Bit-Modus eingestellt sein.

#### **Clientplattform**

Windows XP/2003/Vista/2008/7/8/8.1, Mac, Linux.

Der Client muss einen der folgenden Browser installiert haben: Internet Explorer : Version 7 und später Firefox : Versionen 26 und später Chrome : Versionen 35 und später

**Hinweis**: Für Fernwartungsintegration muss das Host-Betriebssystem für den Client Windows 2000, 2003, XP, Vista, 2008, 7, 8 oder 8.1 sein.

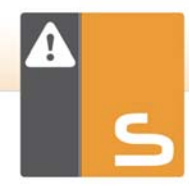

#### **Datenbank**

SQL-Server 2000 oder besser.

**Hinweis**: Wenn kein SQL Server verfügbar ist, kann MSDE Version 2 mit der Anwendung installiert werden.

#### **Berichte**

Adobe Flash Player ist erforderlich, um Berichte anzuzeigen.

#### **Unterstützung von mobilen Geräten**

NetSupport ServiceDesk beinhaltet Unterstützung von mobilen Geräten. Hierdurch wird sichergestellt, dass entfernt arbeitende Operatoren Objekte immer noch empfangen und aktualisieren können.

NetSupport ServiceDesk erkennt automatisch, ob von einem mobilen Gerät auf das Programm zugegriffen wird, und es erscheint eine Liste mit vereinfachten Seiten, die von den meisten mobilen Geräten aus nutzbar sind. Wenn Ihr mobiles Gerät nicht automatisch erkannt wird, finden Sie weitere Angaben im folgenden Artikel unserer Online-Wissensbasis:

www.netsupportsoftware.com/support/td.asp?td=555

Hinweis: Zur Nutzung der Funktion "Pin to Taskbar" (In der Taskleiste ablegen) in Windows 7 müssen Sie bestimmte Wörter aus der reservierten Liste löschen. Weitere Angaben finden Sie in Artikel 582 der Wissensbasis unter www.netsupportsoftware.com/support/td.asp?td=582

## **Installation von NetSupport ServiceDesk**

Sie werden vom NetSupport ServiceDesk Installshield-Assistenten durch den Installationsprozess geführt, was die rasche Konfiguration der ServiceDesk-Datenbank auf dem gewählten Server ermöglicht. Nach der Installation müssen Sie den PC neu starten, um das Setup zu beenden.

- 1. Am Anfang des Setups wird der Begrüßungsbildschirm des Installshield-Assistenten eingeblendet. Klicken Sie zur Fortsetzung auf "Weiter".
- 2. Der NetSupport ServiceDesk-Lizenzvertrag wird eingeblendet. Nehmen Sie sich zum Lesen des Vertrags eine Weile Zeit und fahren Sie nur fort, wenn Sie mit den Vertragsbedingungen einverstanden sind.
- 3. Wählen Sie die passende Umgebung für das Hosting der ServiceDesk-Datenbank. Es kann sich dabei um einen vorhandenen SQL-Server oder das Datenbankmodul von Microsoft (MSDE) handeln. Klicken Sie auf "Weiter".
- 4. Bestätigen Sie den Speicherort der Setupdateien. Der Standardordner ist **c:\Programme\NetSupport\NetSupport ServiceDesk\**. Klicken Sie auf "Weiter".
- 5. Überprüfen Sie die Installationsdetails und klicken Sie auf "Weiter", um mit dem Kopieren der Setupdateien zu beginnen.
- 6. Wenn die Installation abgeschlossen ist, werden Sie dazu aufgefordet, den Computer neu zu starten. Dies ist nötig, um das Setup zu beenden. Klicken Sie auf "Fertig stellen", um den Computer neu zu starten.
- 7. Bei der Anmeldung nach dem Neustart wird der NetSupport ServiceDesk Setup-Assistent eingeblendet.

## **ServiceDesk Setup-Assistent**

Der ServiceDesk Setup-Assistent beendet das Installationsverfahren. Sie werden vom Assistentenzur Eingabe von Standard-Konfigurationseinstellungen, wie z. B. Lizenzinformationen, Firmendetails, E-Mail-Servereinstellungen und Datenbank-Zugriffsdetails, aufgefordert. Nach der Installation können diese Elemente von einem Administrator in NetSupport ServiceDesk geändert werden.

**Sprache auswählen**. NetSupport ServiceDesk bietet Mehrsprachenunterstützung, sodass Operatoren und Endbenutzer leicht die Benutzeroberfläche auf eine gewünschte Sprache einstellen können. Im Setupstadium können Sie die Standardsprache sowie alle u. U. benötigten zusätzlichen Sprachen angeben. Wenn Sie bei ServiceDesk eingeloggt sind, brauchen Sie nur auf die in der Symbolleiste angezeigte passende Sprachschaltfläche zu klicken und die Benutzeroberfläche wird auf die betreffende Sprache umgestellt. Sie können auch innerhalb von ServiceDesk im Abschnitt "Anpassen - Aussehen" die Standardsprache ändern und durch Auswahl von "Verwaltung - Anpassen" in der Symbolleiste zusätzliche Sprachen hinzufügen.

**Lizenzinformationen.** Geben Sie Ihren Firmennamen ein und bestätigen Sie die Lizenzinformationen. Wenn Sie das Produkt evaluieren, verwenden Sie die Standard-Seriennummer **EVAL**, sonst geben Sie die Seriennummer und den Lizenzcode ein, die von NetSupport Ltd. Geliefert wurden. Klicken Sie zur Fortsetzung auf "Weiter".

**Benutzerinformationen.** ServiceDesk-Benutzer sind nach Unternehmen oder Abteilung gruppiert, was die Struktur Ihrer Organisation widerspiegelt. Die hier eingegebenen Details werden zur Erstellung des Anfangsunternehmens oder der Anfangsabteilung in der ServiceDesk-Datenbank verwendet. Es wird ein Standard- "Administratorbenutzer" mit vollständigen Zugriffsrechten erstellt. Nach der Anmeldung können vom Systemadministrator weitere hinzugefügt werden. Klicken Sie auf "Weiter".

**E-Mail-Optionen**. ServiceDesk lässt sich zum Senden automatischer E-Mail-Benachrichtigungen konfigurieren. Zur Nutzung dieser Funktion müssen Sie Ihre SMTP Server-Einstellungen angeben. Geben Sie die E-Mail-Adresse des Absenders ein. Es muss sich dabei um eine gültige Adresse, die im Server vorhanden ist, handeln. Geben Sie den vollständigen Namen des Absenders ein. Die Angaben des Absenders sind normalerweise die des Systemadministrators. Nach der Installation können Sie diese Details unter der Option **Mail Server-Einstellungen** wieder ändern. Hier lässt sich auch der POP3 Server so einstellen, dass ServiceDesk eingehende E-Mails abfängt.

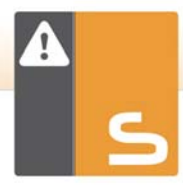

**Datenbankzugriff.** Geben Sie schließlich die Details ein, die für den Zugriff auf den Datenbankserver verwendet werden. Geben Sie den Namen oder die Adresse des Servers ein. Bestätigen Sie den Datenbanknamen, den Benutzernamen und das Kennwort. Wenn die Datenbank auf einem SQL-Server gehostet wird, können Sie die Standardeinstellungen verwenden. Klicken Sie auf "Weiter".

Die Datenbank wird nun am angegebenen Speicherort erstellt und wenn sie fertig ist, wird Ihnen die nötige URL für den Zugriff auf die ServiceDesk-Datenbank über die Webbrowser der einzelnen Benutzer mitgeteilt.

# **STARTEN DES NETSUPPORT SERVICEDESK**

Starten Sie den Web Browser und geben Sie die URL-Adresse der NetSupport ServiceDesk-Anwendung ein (d. h. die Server IP-Adresse, unter der Sie NetSupport ServiceDesk installiert haben). Für die Zukunft können Sie auch auf dem Desktop eine Verknüpfung erstellen.

Der Anmeldebildschirm wird eingeblendet.

Für den Anmeldeprozess sind die E-Mail-Adresse und ein Kennwort erforderlich. Wenn ein Benutzer sein Kennwort vergisst, kann er eine E-Mail anfordern, in der er daran erinnnert wird.

**Hinweis**: Bei der ersten Verwendung nach der Installation wird eine standardmäßige Administratoranmeldung geliefert, die vollständige Funktionalitätsrechte besitzt. E-Mail-Adresse : **Admin**-Kennwort : **dna**. Die als Administrator agierende Person sollte das Kennwort so bald wie möglich ändern.

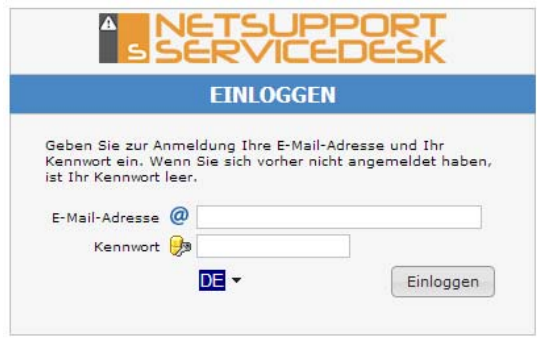

Wenn ein Benutzer versucht, sich mit einer E-Mail-Adresse, die nicht bereits in der ServiceDesk-Datenbank vorhanden ist, anzumelden, wird er zur Eingabe seiner Details aufgefordert.

#### **Hinweis**: Wie man verhindert, dass Erstbenutzer ihre eigenen Konten erstellen, finden Sie unter **"Administrator" - "Anpassen", "Benutzer bei ihrer ersten Anmeldung erstellen"**.

Ein Sprachidentifikator wird eingeblendet. Der Benutzer kann hier die Sprache für den NetSupport ServiceDesk umschalten. Die verfügbaren Sprachen lassen sich während der Installation oder innerhalb von ServiceDesk einstellen. Wählen Sie die Registerkarte "Verwaltung", klicken Sie auf das Symbol "Anpassen" und wählen Sie das Symbol "Zusätzliche Sprachen" in der Symbolleiste.

Nach der Anmeldung wird die standardmäßige Startseite des Benutzers eingeblendet. Dies kann in Benutzereinstellungen geändert werden.

**Hinweis**: Bevor Endbenutzer die Gelegenheit zum Protokollieren von Problemen erhalten, gibt es eine Reihe von Verwaltungsaufgaben in Bezug auf den Benutzer, die durchgeführt werden müssen. Weitere Informationen hierzu finden Sie im Abschnitt "Administrator" - "Benutzer".

#### **Abmeldung**

Um NetSupport ServiceDesk zu beenden, wählen Sie die Registerkarte "Home" und klicken auf das Symbol "Abmelden" in der Symbolleiste.

**Hinweis:** Sie können eine benutzerdefinierte Abmeldeseite anzeigen lassen, wenn ein Benutzer NetSupport ServiceDesk beendet. Wählen Sie die Registerkarte Verwaltung, klicken Sie das Anpassen-Symbol in der Symbolleiste an, wählen Sie die Registerkarte Darstellung und geben Sie in der Option Benutzerdefinierte Abmeldeseite ein URL für Ihre benutzerdefinierte Seite ein.

# **KONTAKTANGABEN**

### **Großbritannien und international**

*www.netsupportsoftware.com*

Technischer Support: *support@netsupportsoftware.com* Verkauf (GB und Irland): *sales@netsupportsoftware.co.uk*  Verkauf (International): *sales@netsupportsoftware.com*

#### **Nordamerika**

*www.netsupport-inc.com* Technischer Support: *support@netsupportsoftware.com* Verkauf: *sales@netsupport-inc.com*

#### **Kanada**

*www.netsupport-canada.com* Technischer Support: *support@netsupportsoftware.com*  Verkauf: *sales@netsupport-canada.com* 

#### **Deutschland, Österreich und Schweiz**

*www.pci-software.de* Technischer Support: *support@netsupportsoftware.com* Verkauf: *sales@pci-software.de*

#### **Japan**

#### *www.netsupportjapan.com*

Technischer Support: *support@netsupportsoftware.com* Verkauf: *sales@netsupportjapan.com*